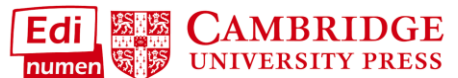

## **Add an Additional Teacher to a Class (Teacher)**

This teacher tutorial provides steps for adding an additional teacher to a class in ELEteca, the learning management system for Cambridge Spanish materials.

NOTE: In order to add teachers, you must first create a class.

## In order to **add an additional teacher to a class**, the new teacher must have

- 1. an ELEteca account and
- 2. activated content either through a code or bulk enrollment through the school.

## **Use the Wizard to add an additional teacher to your class.**

**a. Select a class** from My Classes:

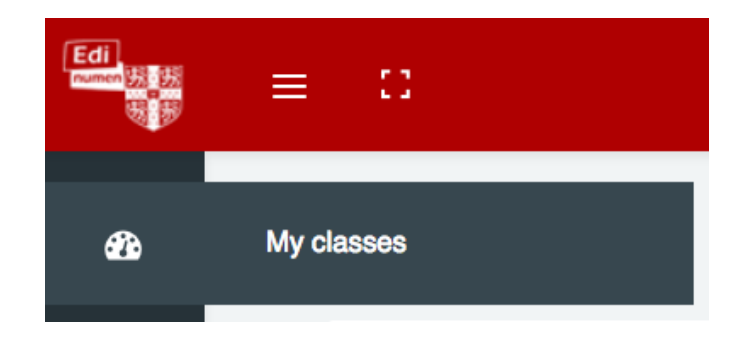

(Tutorial continues on the next page.)

**b.** Click the blue **add teachers or students** link, to the right of **Enrollments**:

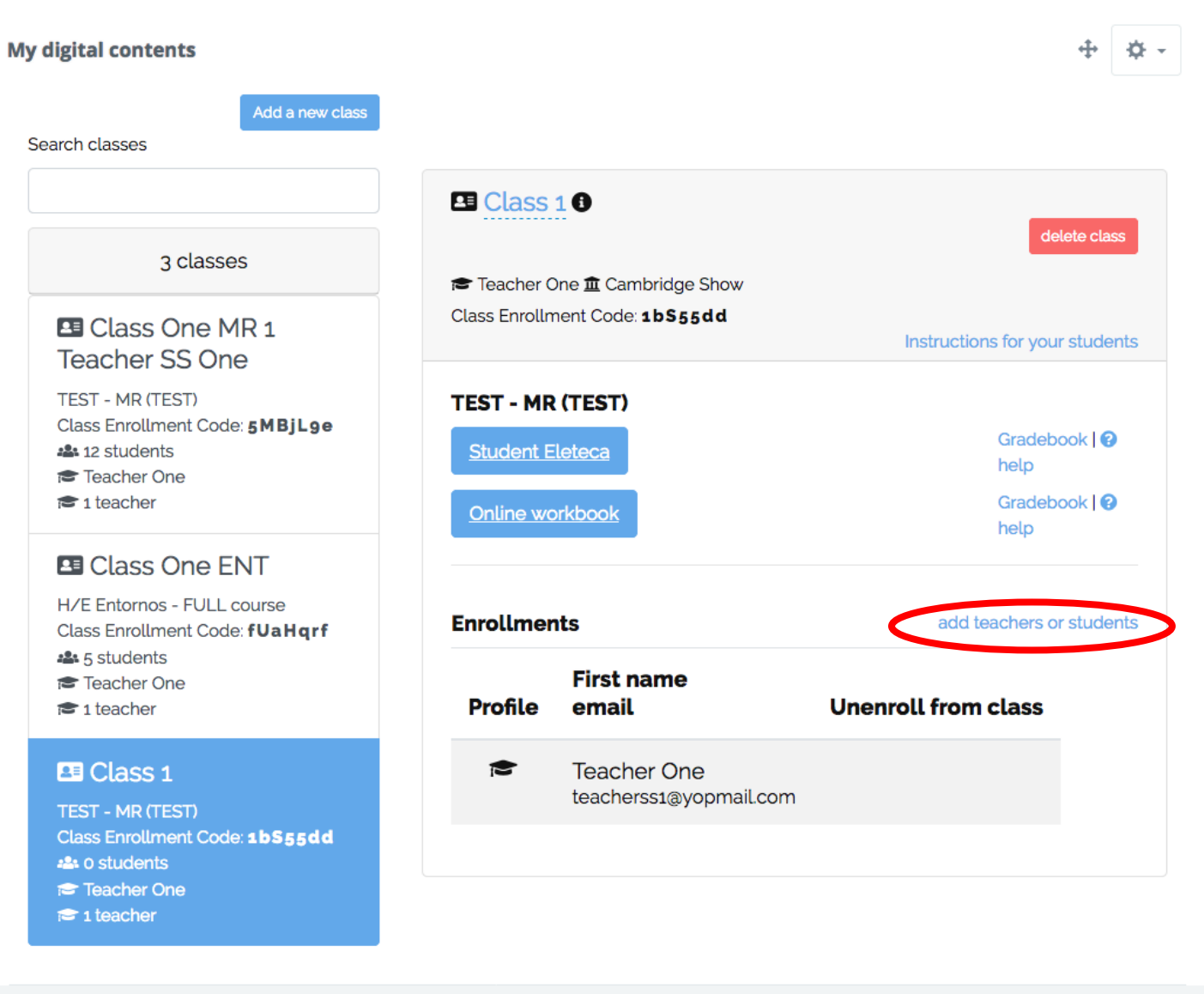

**c.** Select **Add an additional existing teacher to this class** from the pop-up menu:

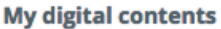

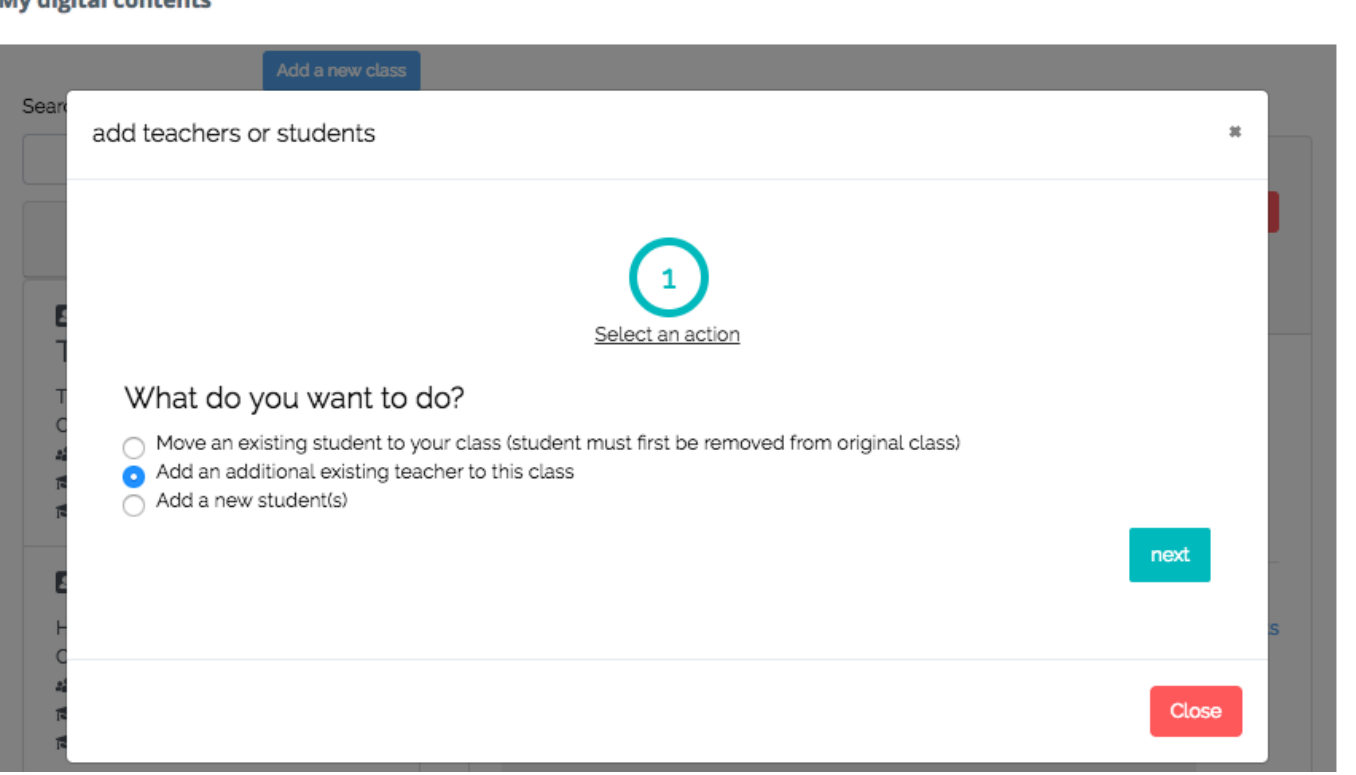

**d.** Choose the way in which the additional teacher will gain access to content in the class.

1. If the **new teacher does NOT already have activated content, you will need a teacher's code** to add him/her to your class. If this is the case, select "I have a code for this material."

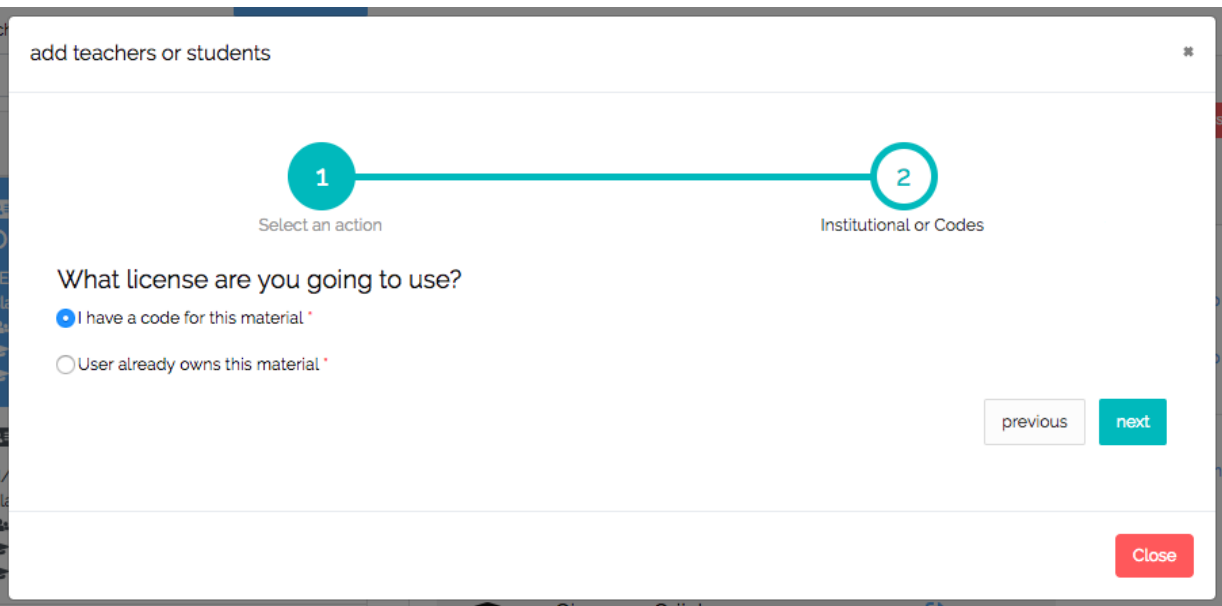

Enter the **new teacher's email address** and a **new teacher's code** on the next screen:

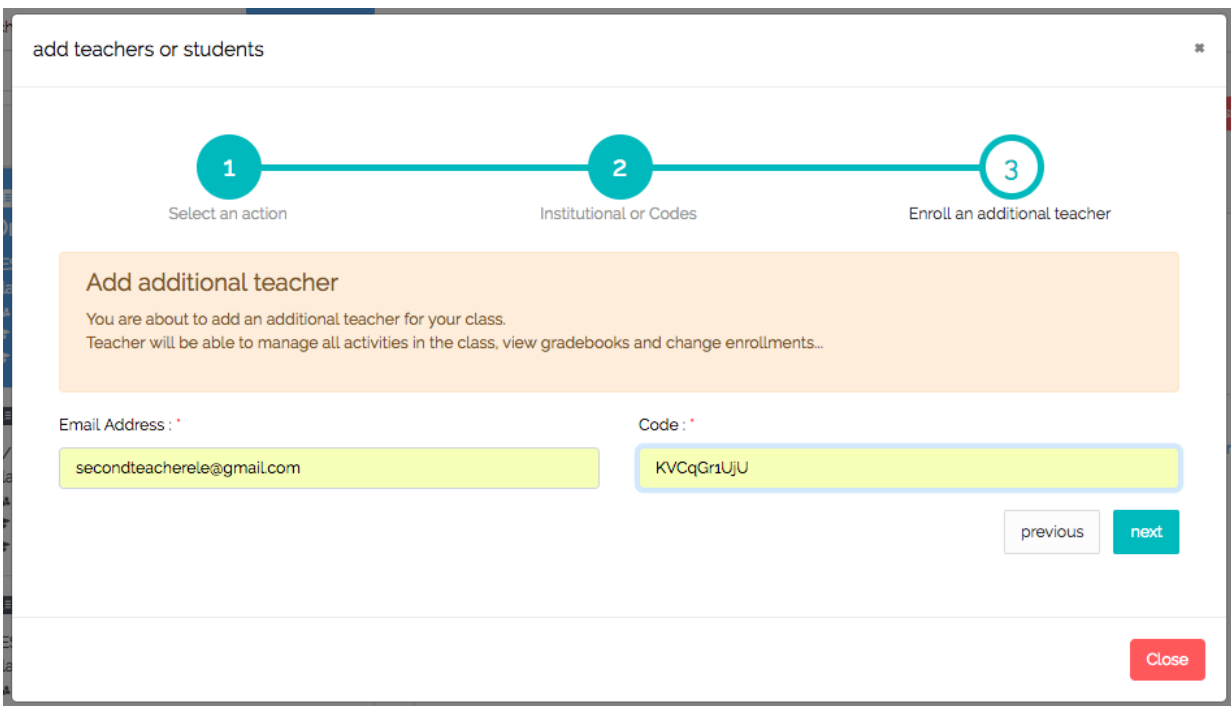

Click **next** and **Close** to complete new teacher enrollment.

2. If the **new teacher has already activated the content for the class with their own teacher's code**, select "User already owns this material."

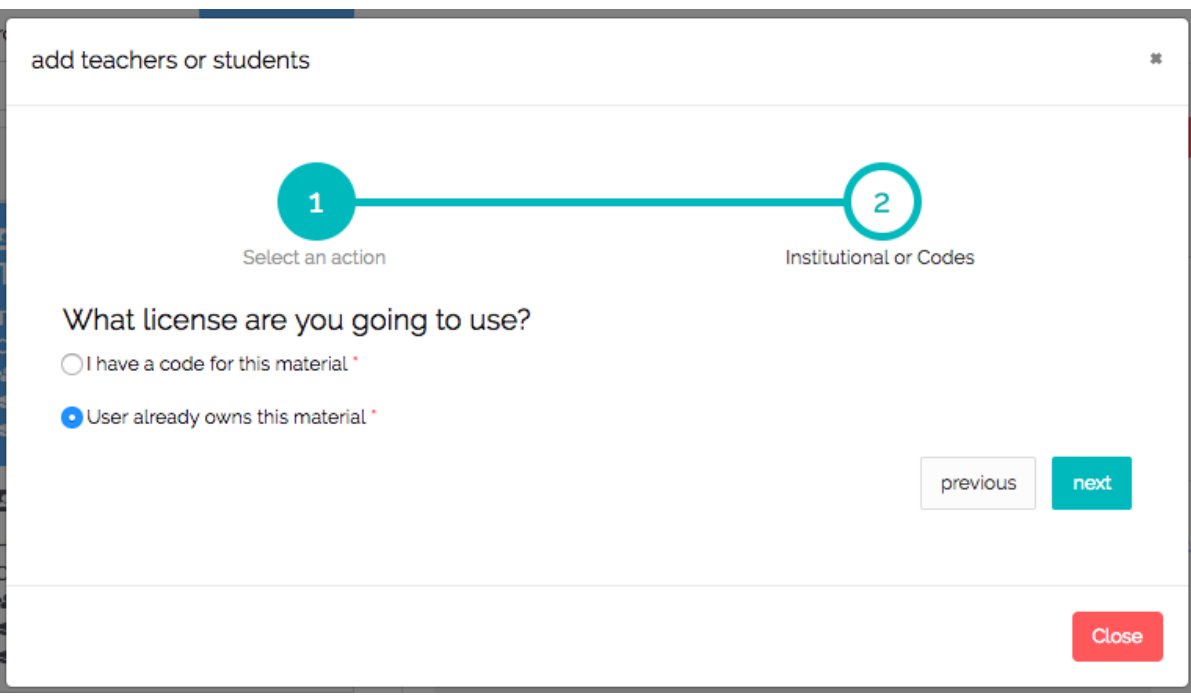

Enter the **new teacher's email address** on the next screen:

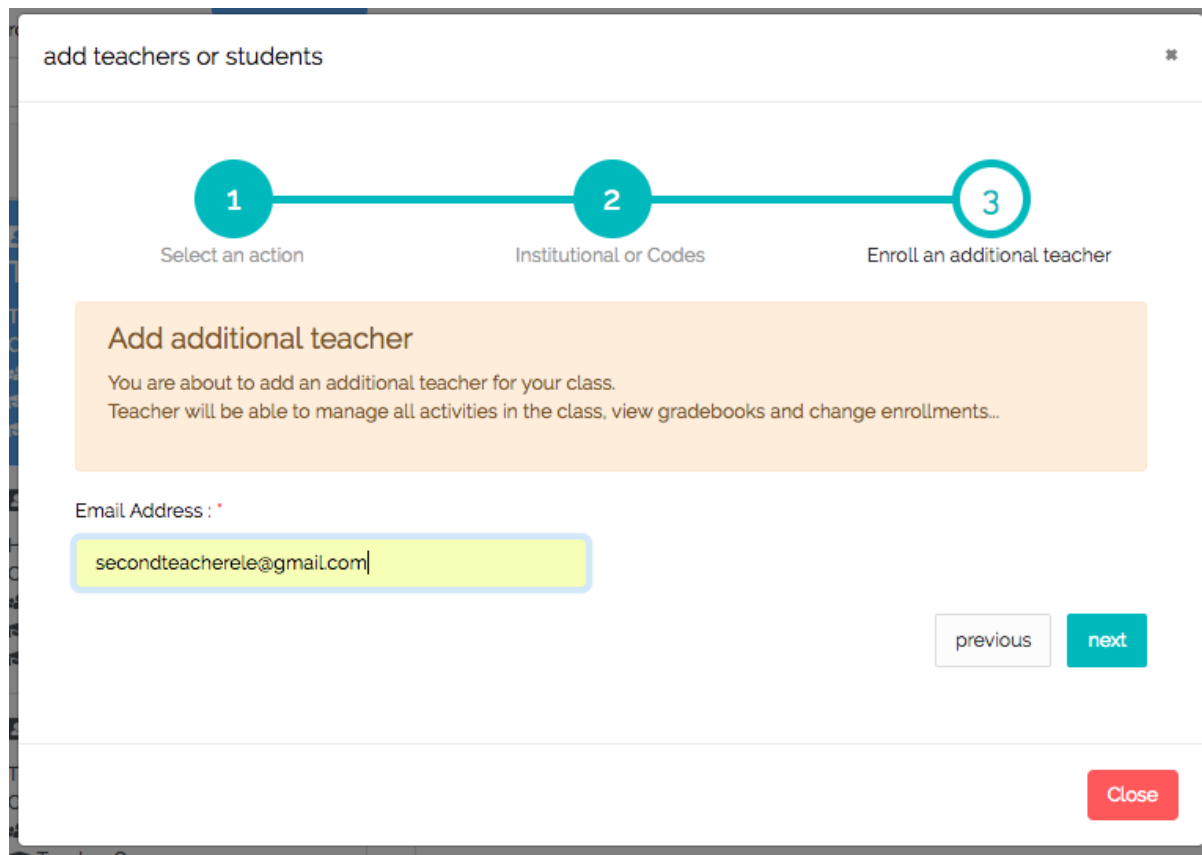

## **Questions about….**

**Need additional help?** Please go t[o](https://edinumen.es/ele-help) <https://edinumen.es/ele-help>

**Scheduling a Training?** To [s](https://goo.gl/forms/nqo2G5mDRWeaB9c93)chedule a training, please fill out this [form](https://goo.gl/forms/nqo2G5mDRWeaB9c93) [\(https://goo.gl/forms/nqo2G5mDRWeaB9c93\)](https://goo.gl/forms/nqo2G5mDRWeaB9c93)

**Authentic resources?** Please visit the Pinterest pages for Cambridge Spanish: [www.pinterest.com/cambridgeesp](http://www.pinterest.com/cambridgeesp)

**Other questions?** Contact you[r](http://www.cambridge.org/gb/education/find-your-sales-consultant/united-states) [K-12 Language Specialist \(http://www.cambridge.org/gb/education/find-your](http://www.cambridge.org/gb/education/find-your-sales-consultant/united-states)[sales-consultant/united-states\)](http://www.cambridge.org/gb/education/find-your-sales-consultant/united-states) or your [Higher Ed Language Specialist](http://www.cambridge.org/gb/cambridgeenglish/contact/united-states?contact-type=Sales+Representative#contact-data) [\(http://www.cambridge.org/gb/cambridgeenglish/contact/united](http://www.cambridge.org/gb/cambridgeenglish/contact/united-states?contact-type=Sales+Representative#contact-data)[states?contact-type=Sales+Representative#contact-data\)](http://www.cambridge.org/gb/cambridgeenglish/contact/united-states?contact-type=Sales+Representative#contact-data)